# **6.4 Приём сотрудника**

Глава содержит следующие разделы. [Описание формы приказа.](#page-0-0) [Приём на основной лицевой счёт](#page-2-0) [Замещение на время отпуска, больничного и т.п. \(в т.ч. по конкурсу\).](#page-3-0) [Совместительство вакантной ставки \(в т.ч. по конкурсу\).](#page-5-0) [Внештатный сотрудник.](#page-5-1)

### <span id="page-0-0"></span>**Описание формы приказа**

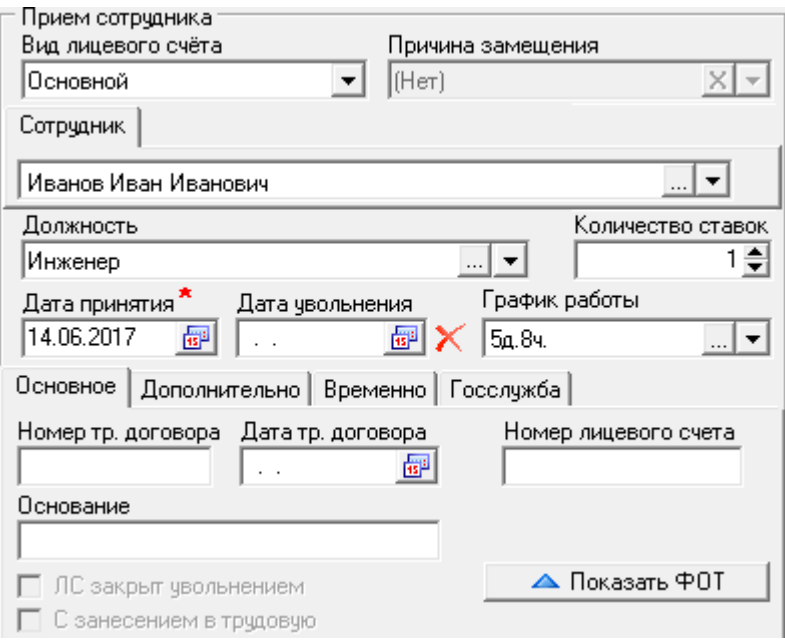

Описание формы приказа на приём [\(рис. 6.4-1\)](#page-0-1)*.*

<span id="page-0-1"></span>рис. 6.4-1

*Вид лицевого счета.* Определяет, является ли сотрудник совместителем/заместителем, временным или постоянным работником. Примечание: правила приёма/перевода смотрите в гл. «Использование лицевых счетов».

*Сотрудник.* Должен быть внесён в журнал сотрудников.

*Должность.* Должна быть создана штатная единица в журнале «Штатное расписание».

*Дата принятия*. Дата начала действия лицевого счета.

*Дата увольнения*. Дата закрытия лицевого счета.

*График работы.* Используется для формирования журнала отработанного времени. График должен быть создан в справочнике «Графики работ».

*Номер тр. договора/Дата тр. Договора.* Укажите дату и номер трудового

договора.

*Основание.* Укажите основание для приказа.

*Номер лицевого счета*. Если поле заполнено, то номер используется при создании лицевого счета. Если поле пустое, используется автоматическая генерация номера.

*ЛС закрыт увольнением.* Галочка устанавливается автоматически. Признак того, что лицевой счёт закрыт увольнением, а не переводом.

*С занесением в трудовую*. Чтобы по внутреннему совместительству создавалась запись в трудовой деятельности, установите на опции галочку. Запись создаётся без даты «По».

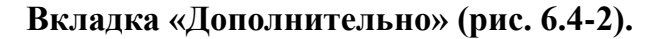

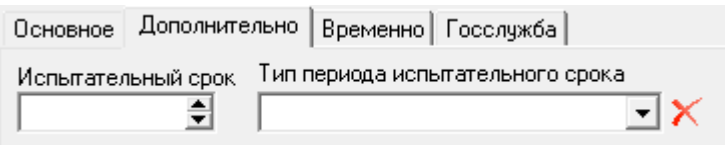

<span id="page-1-0"></span>рис. 6.4-2

*Испытательный срок; Тип периода испытательного срока* – поля используются в печатных формах.

#### **Вкладка «Временно» [\(рис. 6.4-3\)](#page-1-1).**

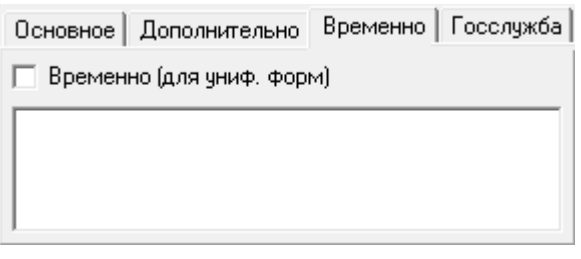

<span id="page-1-1"></span>рис. 6.4-3

Чтобы в отчётных унифицированных формах в условиях приёма на работу использовалась уточнение «временно», установите на опции «Временно (для униф.форм)» галочку. В текстовое поле вводится текст, который попадает в унифицированную форму после слова «временно» (через запятую). Данные из текстового поля попадают только с включённой опцией «Временно (для униф. форм)».

**Вкладка «Госслужба» [\(рис. 6.4-4\)](#page-2-1).** 

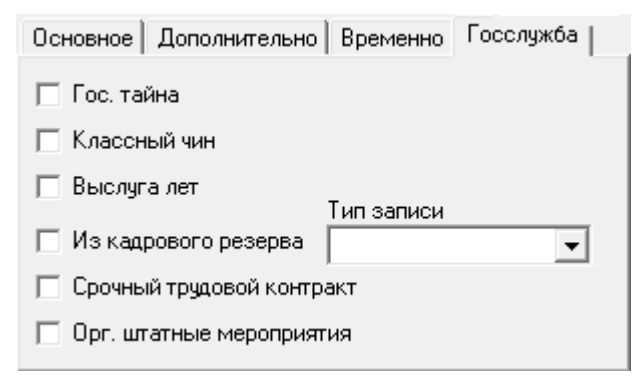

<span id="page-2-1"></span>рис. 6.4-4

*Гос. тайна* – чтобы в печатной форме приказа добавился текст о гос. тайне, установите на опции галочку

*Классный чин* – включаются автоматически если, в журнале сотрудников в детальной части «Государственная (муниципальная) служба» есть запись «Квалификационный экзамен» и решение комиссии «Присвоить классный чин».

*Выслуга лет* – включаются автоматически если, в журнале сотрудников в детальной части «Стаж» стаж больше 1 года.

*Из кадрового резерва* – чтобы принять сотрудника из кадрового резерва, установите на опции галочку. После проведения приказа, сотрудник будет исключён из кадрового резерва. При этом необходимо заполнить поле «Тип записи».

Примечание: сотрудник должен быть внесён в журнал «Кадровый резерв»

*Срочный трудовой контракт; Орг. штатные мероприятия* – при включении данных опций в отчёте «Анализ кадрового состава» добавлено заполнение таблицы 3.4 полей «в связи с реорганизацией» и «по срочному трудовому договору».

#### <span id="page-2-0"></span>**Приём на основной лицевой счёт**

**Обратите внимание**. У сотрудника может быть только один действующий основной лицевой счёт. Чтобы принять сотрудника на другой основной лицевой счёт, текущий необходимо закрыть увольнением или переводом.

Чтобы принять работника на основной лицевой счёт, выполните следующие действия.

1. Создайте информационную часть приказа. См. раздел «Ввод приказа».

2. Перейдите в «Пункты приказа».

3. Нажмите кнопку детальной части  $\Box$  – «Добавить запись». Появится форма ввода данных [\(рис. 6.4-5\)](#page-3-1).

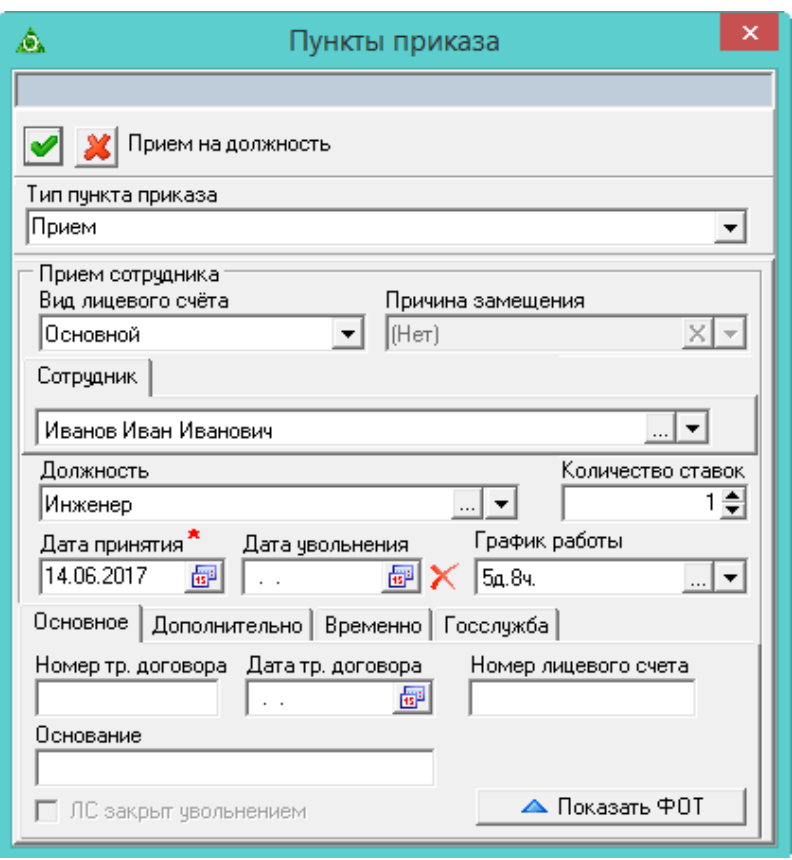

<span id="page-3-1"></span>рис. 6.4-5

4. Выберите тип приказа «Сотрудники–Приём».

5. Укажите вид лицевого счета – «Основной».

6. Выберите сотрудника и должность.

7. Укажите количество ставок.

8. Укажите дату принятия сотрудника.

9. Если работник принимается на определённый период, укажите дату увольнения.

10. Выберите график работы.

11. Как заполнить остальные поля, см. раздел выше «Заполнение формы приказа».

12. При необходимости измените состав ФОТ лицевого счёта. См. главу «**Ошибка! Источник ссылки не найден.** Создание приказа», раздел «Ввод состава ФОТ».

13. Нажмите кнопку – «Подтвердить изменения», чтобы сохранить.

<span id="page-3-0"></span>14. Проведите приказ.

# **Замещение на время отпуска, больничного и т.п. (в т.ч. по конкурсу)**

Чтобы принять работника на замещение на время отпуска, больничного и т.п. (в т.ч. по конкурсу), выполните следующие действия.

1. Создайте информационную часть приказа. См. раздел «Ввод приказа».

2. Перейдите в «Пункты приказа».

3. Нажмите кнопку детальной части  $\blacksquare$  – «Добавить запись». Появится форма ввода данных.

4. Выберите тип приказа «Сотрудники–Приём».

5. Укажите вид лицевого счета.

**Внутренне совместительство (на замещение) –** используется, чтобы принять на внутреннее совместительство по основному месту работы.

**Внешнее совместительство (на замещение)** – используется, чтобы принять на внешнее совместительство, если нет основного места работы в данной организации.

**Внешнее замещение** – используется, чтобы принять на внешнее замещение, если нет основного места работы в данной организации.

6. Внесите данные [\(рис. 6.4-6\)](#page-4-0).

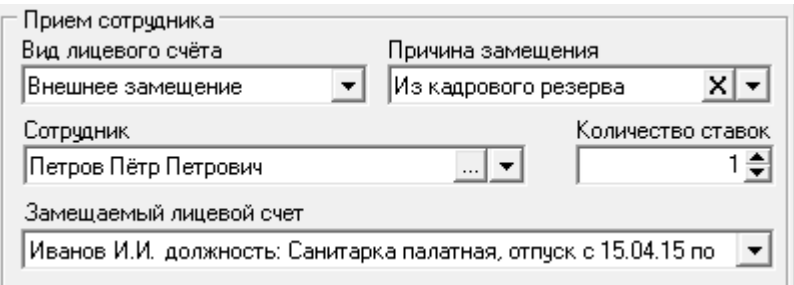

<span id="page-4-0"></span>рис. 6.4-6

**Сотрудник** – выберите сотрудника, принимаемого на замещение.

**Замещаемый лицевой счёт –** выберите лицевой счёт, который будет замещаться. В списке доступны только те лицевые счета, которые на дату замещения, являются вакантными.

**Количество ставок** – введите количество ставок.

**Причина замещения –** выберите из выпадающего списка (системный справочник).

7. Укажите дату принятия сотрудника.

8. Как заполнить остальные поля, см. раздел выше «Заполнение формы приказа».

9. Если при замещении меняется состав ФОТ лицевого счёта, внесите изменения в приказ. См. главу «Создание приказа», раздел «Ввод состава ФОТ».

10. Нажмите кнопку – «Подтвердить изменения», чтобы сохранить.

11. Проведите приказ.

**Обратите внимание.** При выходе/увольнении замещаемого сотрудника на работу, замещение по нему необходимо закрыть увольнением или переводом. Иначе сотрудник, который замещает, останется на замещении.

### <span id="page-5-0"></span>**Совместительство вакантной ставки (в т.ч. по конкурсу)**

Чтобы принять работника на совместительство вакантной ставки, выполните следующие действия.

1. Создайте информационную часть приказа. См. главу «**Ошибка! Источник ссылки не найден.** Создание приказа», раздел «Ввод приказа».

2. Перейдите в «Пункты приказа».

3. Нажмите кнопку детальной части  $\Box$  – «Добавить запись». Появится форма ввода данных.

- 4. Выберите тип приказа «Сотрудники–Приём».
- 5. Укажите вид лицевого счета.

**Внутреннее совместительство (на ставку)** – используется, чтобы принять на совместительство по основному месту работы.

**Внешнее совместительство (ставка) –** используется, чтобы принять на совместительство, если нет основного места работы в данной организации.

**Внешнее замещение ставки –** используется, чтобы принять на ставку на время конкурса, если нет основного места работы в данной организации.

**Внутреннее замещение (ставка) –** используется, чтобы принять на замещение на ставку.

6. Внесите данные. Форма заполняется также как при приёме на основной лицевой счёт [\(рис. 6.4-7\)](#page-5-2).

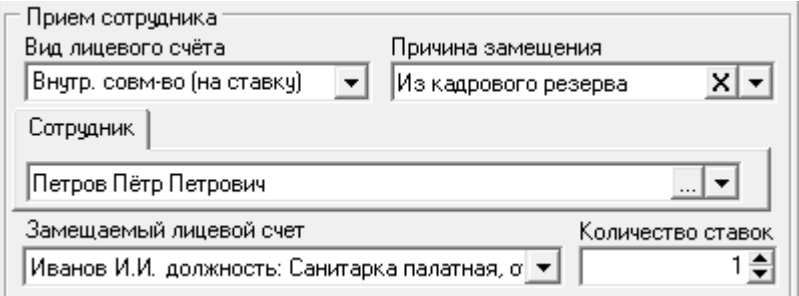

<span id="page-5-2"></span>рис. 6.4-7

7. Если при совместительстве меняется состав ФОТ лицевого счёта, внесите изменения в приказ. См. главу «Создание приказа», раздел «Ввод состава ФОТ».

8. Нажмите кнопку – «Подтвердить изменения», чтобы сохранить.

<span id="page-5-1"></span>9. Проведите приказ.

# **Внештатный сотрудник**

Чтобы принять внештатного сотрудника, выберите при приёме должность, которая в штатном расписании помечена как внештатная.